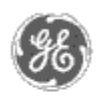

# **GE Power Management** - Control System

#### GE ED&C Home | Search ED&C | GE ED&C Power Management Home | GE ED&C PMCS Home

## **Technical Note #32**

### **Implementing GE Miscellaneous Toolbar (Arrows) Wizard**

**Subject**: Implementing the Toolbar Wizard within your Intouch application.

**Applies To:** PMCS 5.0 and later; Intouch 5.0b and later

#### **Overview**:

This wizard is designed to assist the user in navigating through a multi-windowed Intouch application. The wizard can be located within Intouch under the "GE Miscellaneous" wizard category. This wizard is comprised of three distinct sections. They are the arrows, the buttons, and the clock.

#### **Implementation**:

Create a window and drop the Toolbar wizard onto the window. The toolbar should be the only thing in this window. For example, you can size the toolbar to span along the top of the display and size the window to the toolbar. The other windows within your application should not cover the space occupied by the toolbar window.

*Arrow Configuration*: The "arrows" utilize five add-on functions. These functions are **WLAddWindow**, WLGetFirstWindow, WLGetPreviousWindow, WLGetNextWindow, and WLGetLastWindow. In general, WLAddWindow appends window names on a list held in RAM, a maximum of 25 windows. The remaining four functions simply navigate the user through the list (windows).

The following Arrow buttons are pre-configured and require no action from the integrator:

Bar-Left Arrow Button calls a touch push-button action script On Key Down: Show WLGetFirstWindow ();

Left Arrow Button calls a touch push-button action script On Key Down: Show WLGetPreviousWindow ();

Bar-Right Arrow Button calls a touch push-button action script On Key Down: Show WLGetLastWindow ();

Right Arrow Button calls a touch push-button action script On Key Down: Show WLGetNextWindow ();

**WLAddWindow** is the only function that requires coding by the integrator. For each window that you want to be added to the "list", a window action script On Show is written for that window: WLAddWindow("xxx"); where xxx is the window name. Now every time that particular window is displayed, it will be added to the list.

**GE Power Management Control System** 

**Description**  Software Hardware

**Operation** 

- Product Support
- **O** Operator Interfaces
- $\mathbf{P} \mathbf{F} \mathbf{A} \mathbf{O} \mathbf{S}$
- **App Notes**
- **Download Area**

**Manuals Useful**

## **Information**

**Glossary of Terms** 

Useful Links

Search Tech support **We want to hear** 

**from you!**

Service and Support locations around the world. . .

*Button Configuration*: Double-click the wizard to configure. Enter the button names and the window names to display upon button selection.

*Clock Configuration*: There is nothing to configure. The clock utilizes the following Intouch system tags: \$Hour, \$Minute, \$Seconds, and \$DateString.

#### **Keywords**:

Toolbar Wizard; Arrow Wizard

#### **Related Notes**:

None

Last Revised 11/05/97

GE home page

**Search ED&C| GE home page| GE news| GE business finder| GE products & services**